## Upgrading from TVs4Jesus 1.5.0.3 (or 1.5.0.4) to 1.6.0.0

(upgrading takes about 30-60 minutes)

## **You must perform this upgrade on a Pi3B+. Please backup all your media before performing this upgrade and download a backup of your /var/www/db/tvStatus.db file.**

- 1. Download the installer<http://www.tvs4jesus.org/downloads/TVs4Jesus-PiServer-1.6.0.0.exe> (447MB). Double click to extract the .img file. Write this image to an SD card (4GB or greater) using win32disk imager (a spare SD). Don't write over the main USB SSD!
- 2. Power off all TV Pi.
- 3. Boot the Pi3B+ Server with this card inserted and the USB SSD drive inserted.
- 4. SSH (recommended) into 10.10.40.3 or connect directly into the Pi Server with keyboard and video.
- 5. Log in using "controller" and "Controller" as password (note the cap C) (This will not be your custom password as it is just the upgrade image)
- 6. BEFORE STARTING NEXT STEUP BE SURE YOU HAVE 20 MINUTES OF UNINTERRUPTED POWER.
- 7. Run this at the prompt:

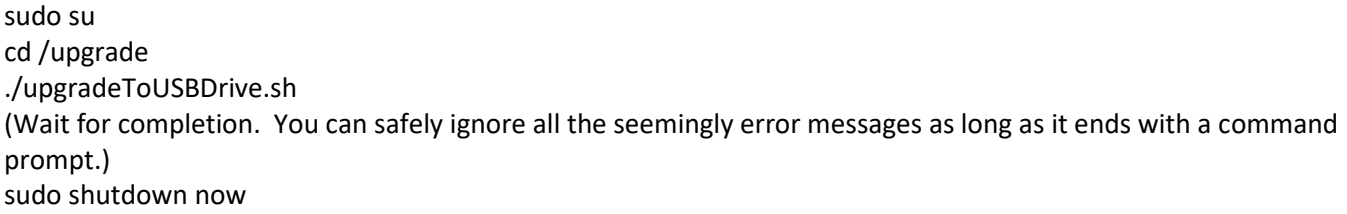

- 8. Once it shuts down, remove the SD card from the Pi 3B+ Server.
- 9. If you are upgrading hardware to a Pi4, insert the **SD card** into the Pi4 and switch over connections. Boot off the SD card and let it fully finish booting. Log in with "root" and "Controller" as your password. Type the following lines in:

sudo rpi-eeprom-update -d -f /lib/firmware/raspberrypi/bootloader/beta/pieeprom-2020-07-31.bin sudo reboot

- a. Do not remove the SD card after the reboot but let it finish until the login appears.
- b. Login with username "root" and password "Controller" and type: "sudo shutdown now"
- c. Remove the SD card from the Pi4.
- d. This upgrades the firmware on the Pi4 to allow USB booting.
- 10. Now insert the **USB SSD drive** into the Pi4's top blue USB port (closest to the NIC port) or the top furthest port from the NIC port on the Pi3B+.
- 11. Boot the Pi Server. It will display some error messages and boot into maintenance mode to perform some last minute checks and updates. Allow it to COMPLETELY finish (this could take 10 minutes but it will have a percent counter showing progress). Restart it by logging in on the console and typing "sudo shutdown now". It should now boot normally.
- 12. Boot the TV Pi a few minutes later.
- 13. If all works as planned your TVs should start playing right where they left off.
- **14. Please note that if you are using remote.it you will need to re-enter your username and password in the setup console under Setup > General Setup under "Manage System from the Internet". You may need to fully delete your old settings for this device and recreate from the remote.it webpage.**
- 15. Get the updated Installation Guid[e here.](http://www.tvs4jesus.org/downloadsoftware/)
- 16. If you have any questions or challenges please email support@tvs4jesus.org. We will be happy to remote in and help as soon as possible! If you have a general question that would apply to everyone please post it at http://www.tvs4jesus.org/community